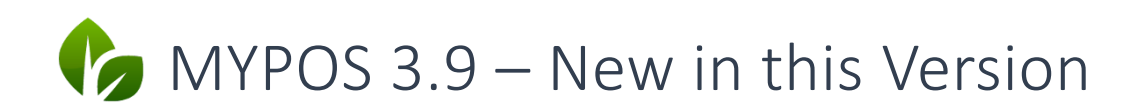

### Discount Settings

In 'Administration', fixed discount rates can be set up, which replace or supplement the free percentage reduction of a transaction. These fixed rates are used for the employee reports.

First of all, please create discount rates under the menu item Administration – Discount Settings and assign a group-wide name - if necessary, only enter the amount again.

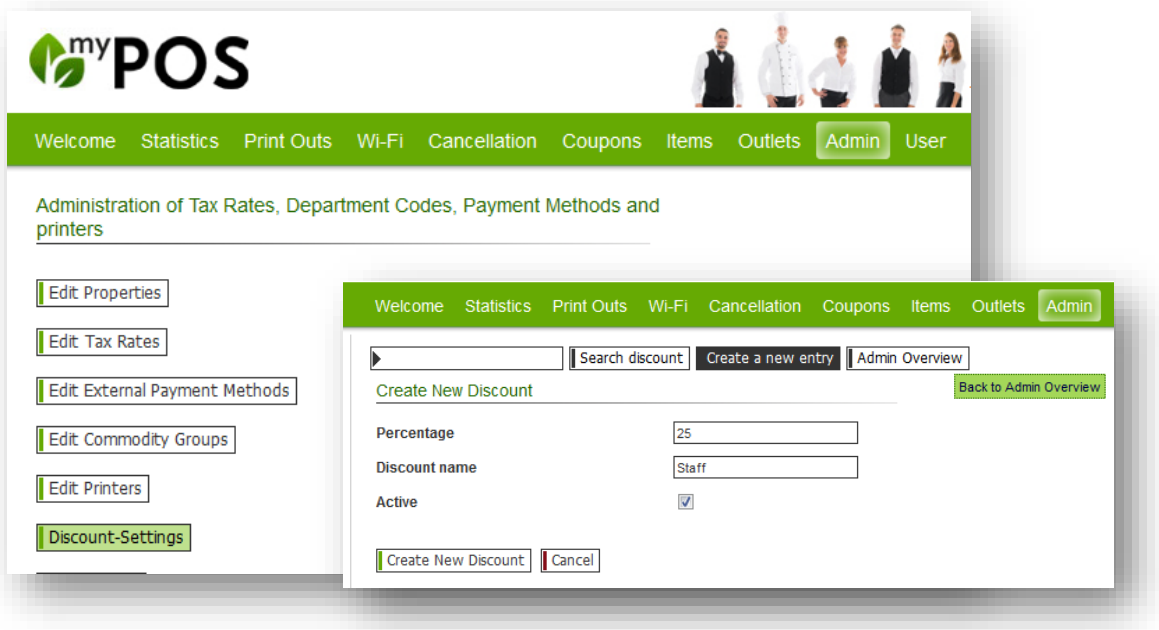

#### Setup Discounts for Properties and Outlets

In the settings of the property please select from these possible standard discounts those which are to be used in your hotel and if necessary enter the deviating name that the discount should carry in the cash points and on the bills.

Finally, you can still select or deselect those discounts for single outlets.

Please note that changing the discount amount requires full administrative rights.

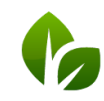

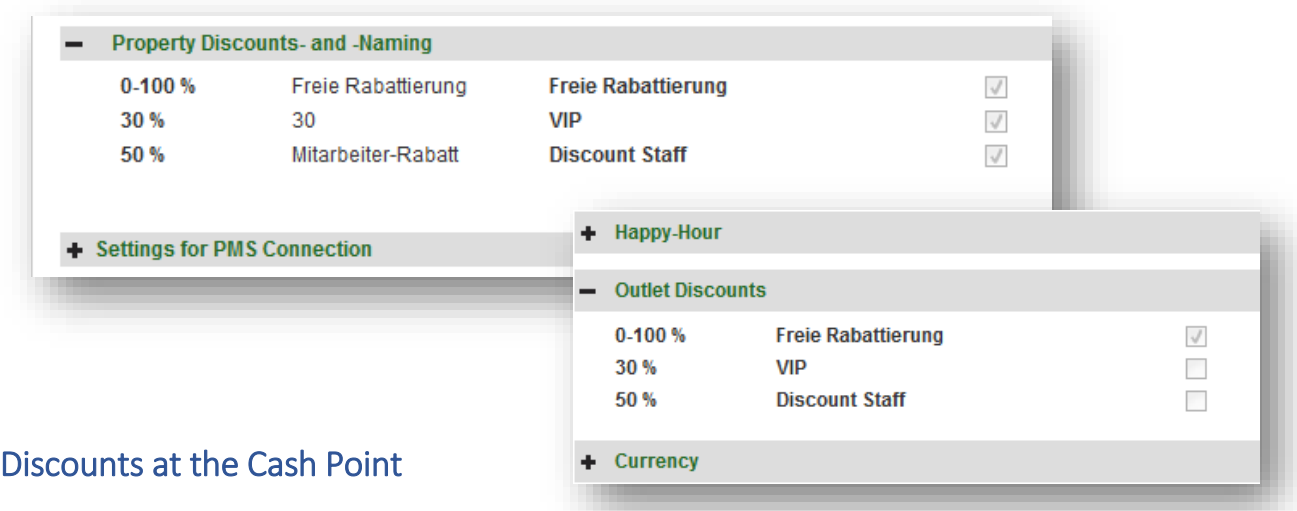

At checkout, after the new and potential

discounts have been properly setup, new options for transaction discounts will be offered, which will be applied to reducible items.

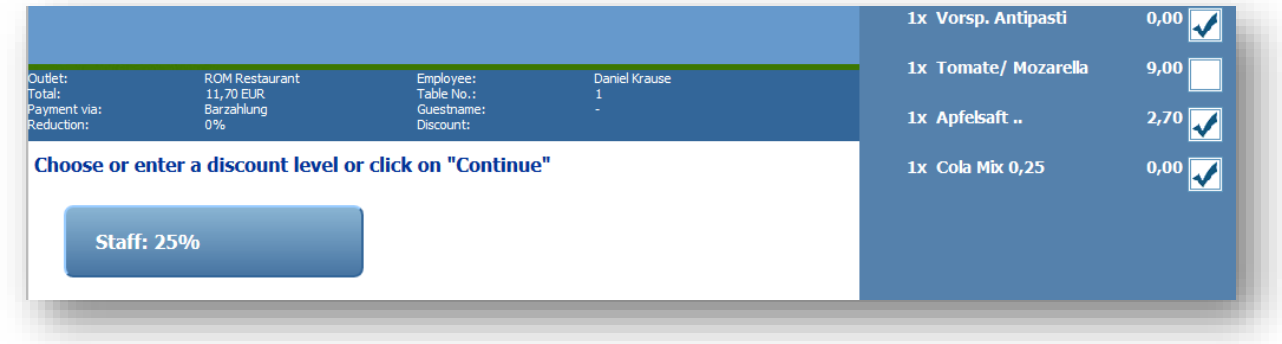

### **Setup Item Discounts**

For this function, the manual and transaction discounts of the articles have been separated. All previous item settings have been applied to both options. It is now possible to allow the transaction discount for an article alone and not to bypass it by a manual price change during the article posting.

General setup of an article:

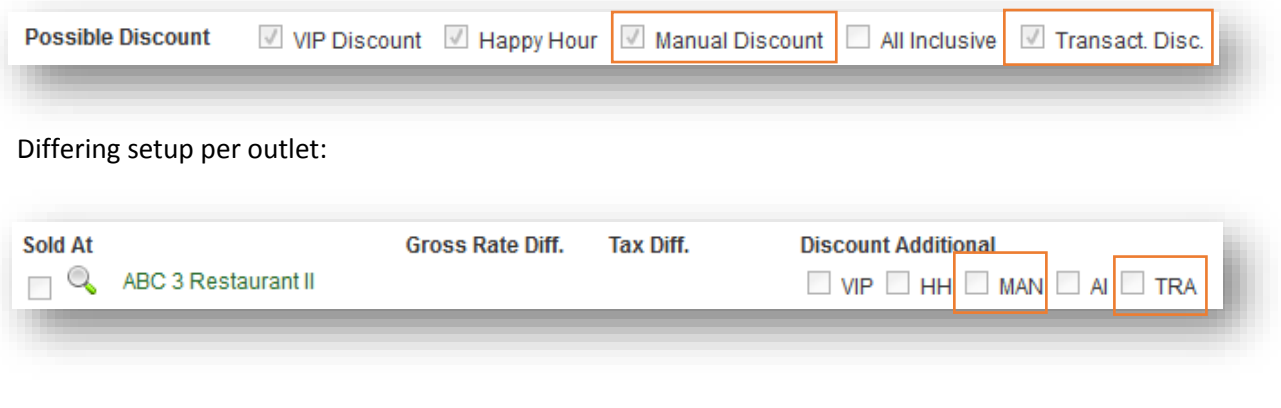

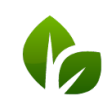

based on IT GmbH Hammermühle<br>Bernhard-May-Str. 58<br>65203 Wiesbaden

# Changes in the Statistics

#### New employee and outlet reports

According to your needs , a customized employee report was implemented, which can be found at the menu item Print Outs.

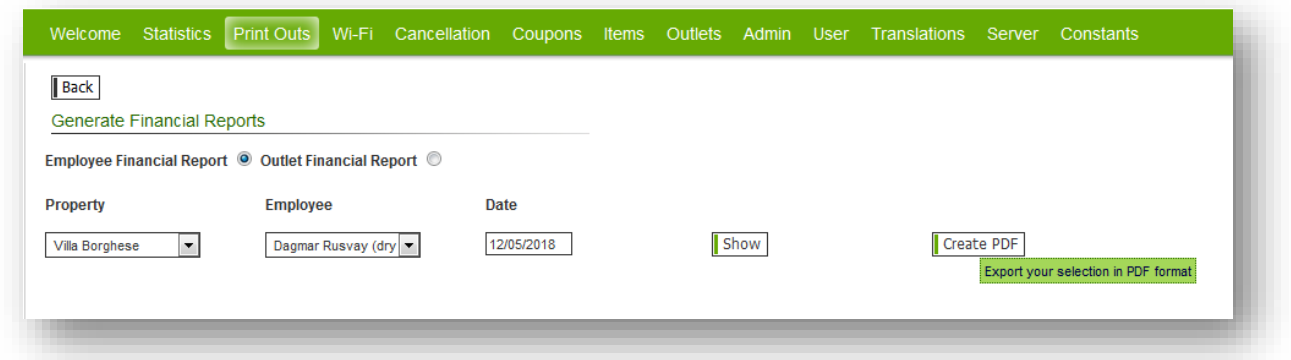

Under 'Financial Reports' select for the 'Employee Financial Report' the property, name and date and see the report or create a PDF that you may save or print.

The 'Outlet Financial Report' refers to one month each.

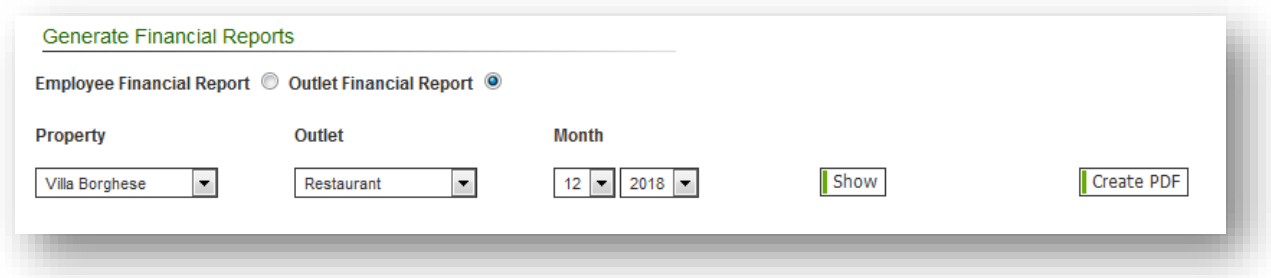

### Allocation of the cancellation turnover

On the X-reports, the cancellations are attributed to the original service employee, not to the canceling party.

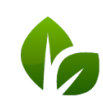

#### New Export for Meal-Periods

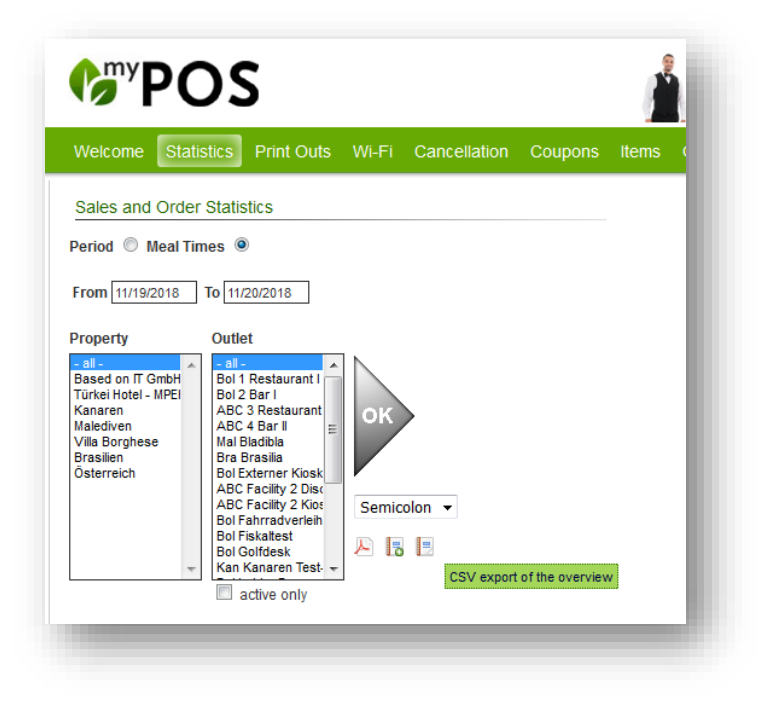

As an additional evaluation, a CSV export is available for meal periods with cumulative results. Please note the changed icons for the functions:

**This icon offers the download of the** report as a summary per mealtime

 $\Box$  The report icon with the + sign offers the report with all individual bookings as before.

### Even More Bill Configuration

For the outlet, you may configure additionally:

- whether you want to handle the sequences in detailed or short form in the Cash Point and on the order slip
- whether an additional field for entering the guest name and room number is printed on the guest cheque for hotel guests
- whether the commodity group's proportionate net amounts is displayed on the inhouse receipts.

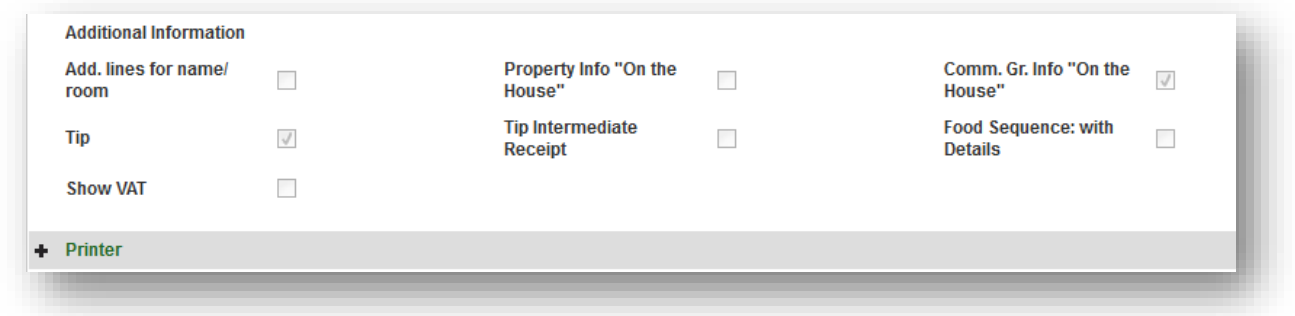

#### Short Food Sequence Order Slips

In 2017, the detailed sequence tracking was introduced. Notwithstanding this, the method can now optionally be selected shortened for outlets.

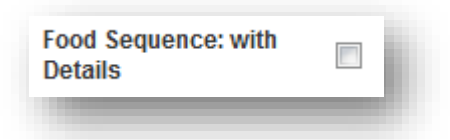

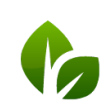

based on IT GmbH Hammermühle Bernhard-May-Str. 58 65203 Wiesbaden

Tel. +49 (0)611-95 000 5-0 Fax +49 (0) 6II-95 000 5-15 info@based-on-it.de www.based-on-it.de

If you have removed the check mark from the option at the point of sale, you can order the next course in the kitchen in the cash register area by simply clicking on the green 'Next' arrow button.

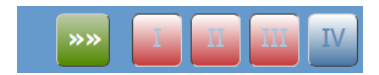

You will no longer be guided through the details of the courses, but you will see the newly ordered course in red after the order has been successfully sent to the kitchen.

On the kitchen printer, only the desired course for the table is printed - the detailed course is not printed anew.

# Administration of Commodity Groups

Commodity groups can now be better sorted and found by displaying the number.

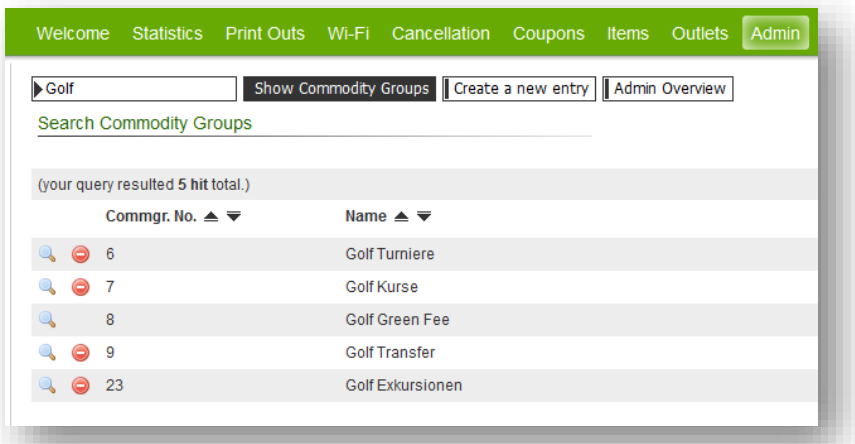

# Search by invoice number

In addition to the transaction number, you can now search for an invoice number in the MY POS backend under 'Printout', 'Document copy' as well as under 'Cancellation'. The input is in the same field:

# Bugfixes

The calculation of the average value on the Z report has been corrected.

When settling a transaction with multiple payment methods, the allocation of the tip is no longer shown in the last-selected payment method, but only in the total turnover of the service staff.

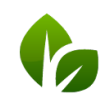